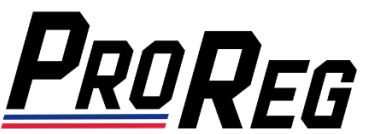

## **Affiliate Manager – Purchasing an Entry for an Upcoming Race Event**

- **1.** Login to the **ProReg Affiliate Manager**: <https://licensemanager.amaproracing.com/Dashboard/TeamDashboard>
- **2.** To **Manage Entries**, an Affiliate must have at least one related and approved Rider License and Competition Number assignment. To purchase an entry for an upcoming event, click the **Manage Entries** button:

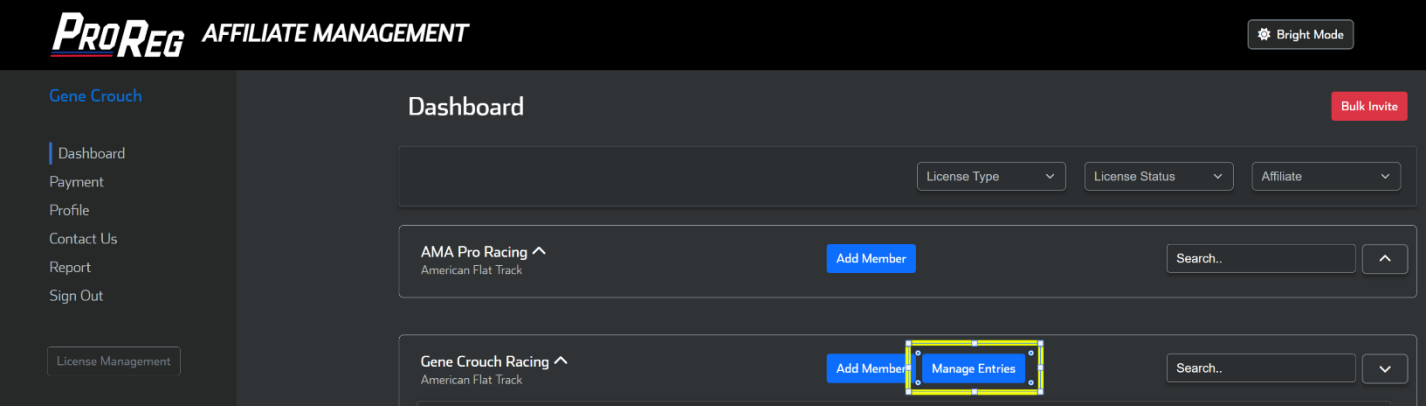

## **3.** Select the **Rider** and their **Rider License**:

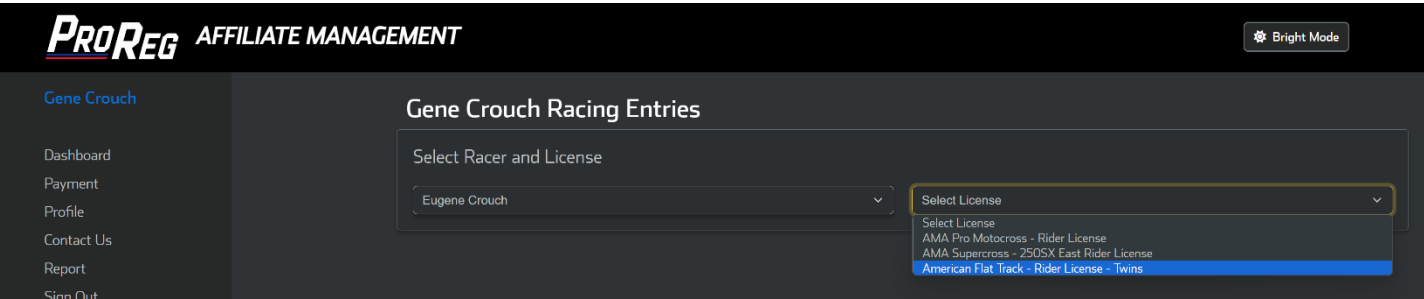

**4.** Select **Bike**, add **Sponsors**, click the box for each event you would like to enter and then click **Submit**:

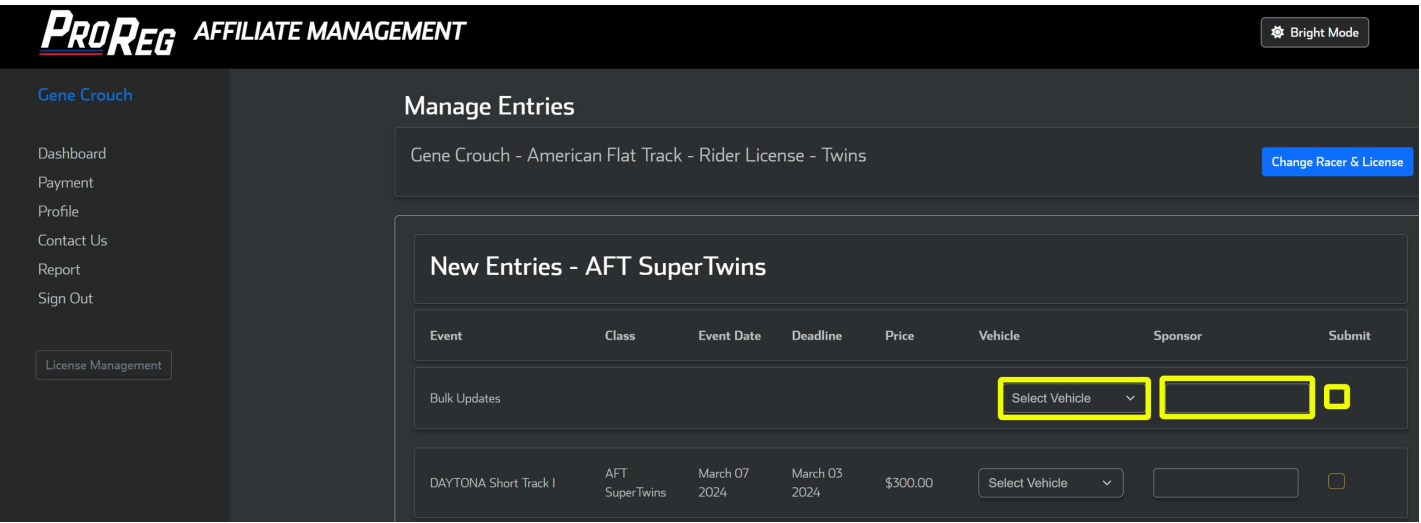

**5.** Entries are only submitted after payment has been received. On the next page, select the entries you would like to submit and click **Send Payment**:

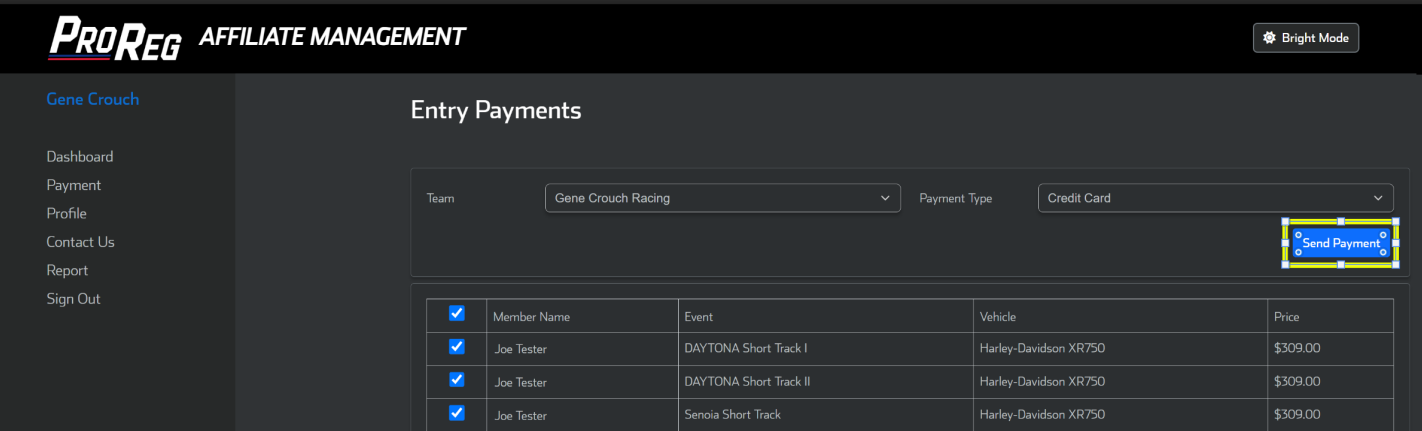

**6.** Insert the Credit Card number, expiration date and CVV2, then click the **Pay** button.

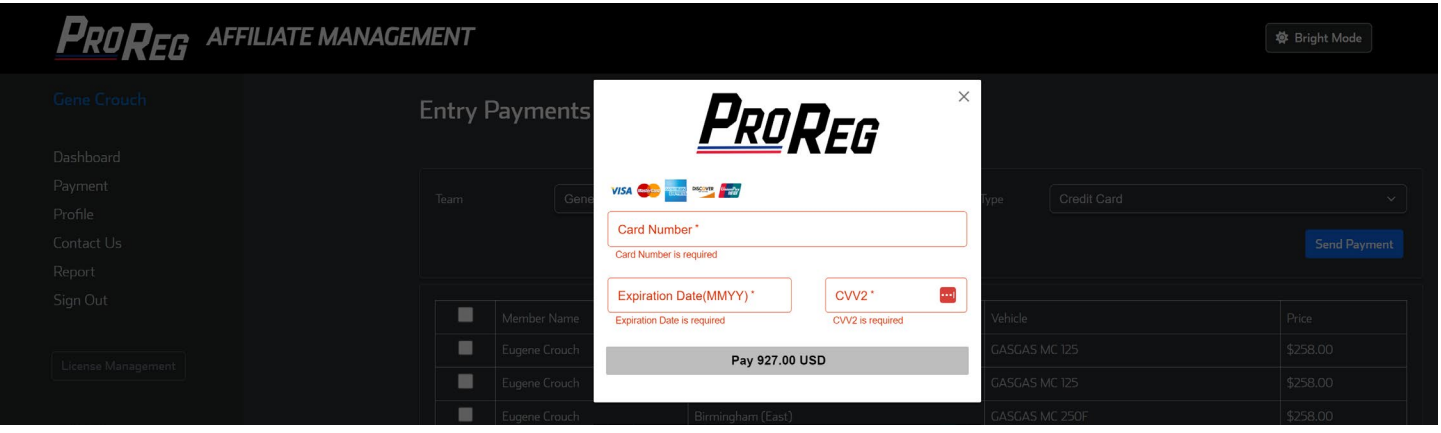

## **Affiliate Manager – Submitting Entries that are Pending Payment**

- **1.** Login to the **ProReg Affiliate Manager**: <https://licensemanager.amaproracing.com/Dashboard/TeamDashboard>
- **2.** Using the menu on the left, click **Payment:**

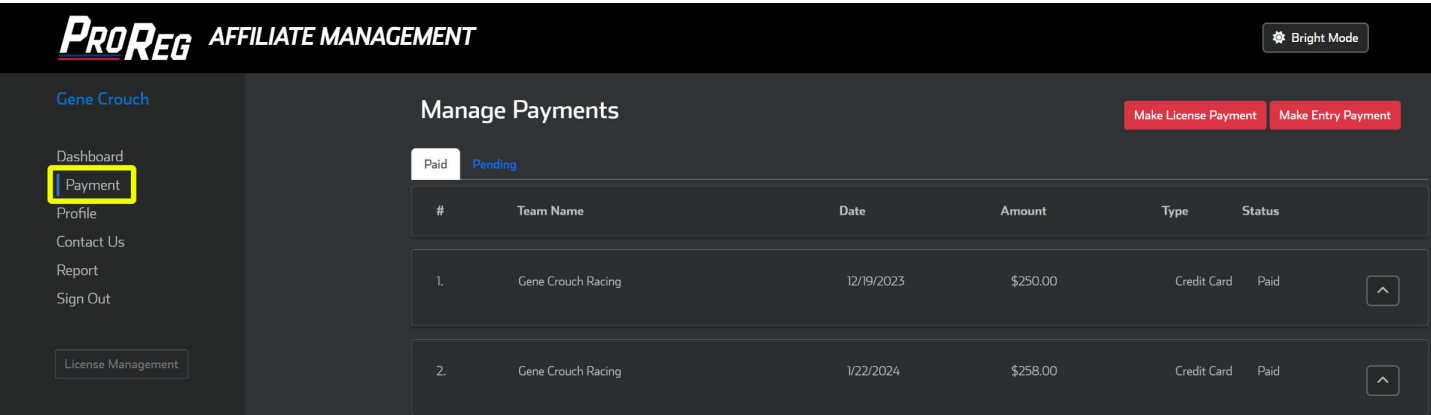

**3.** To see what Entries are Pending Payment, click **Pending:**

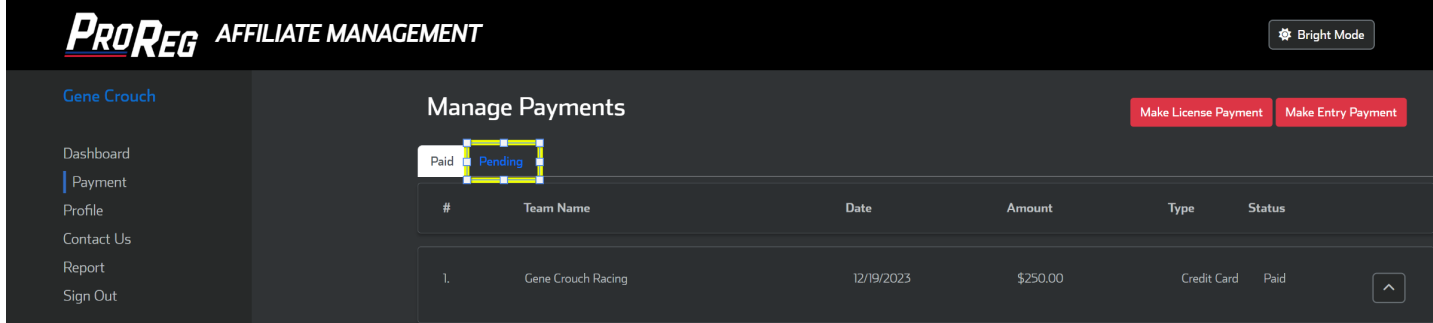

**4.** To proceed with payment, click **Make Entry Payment**:

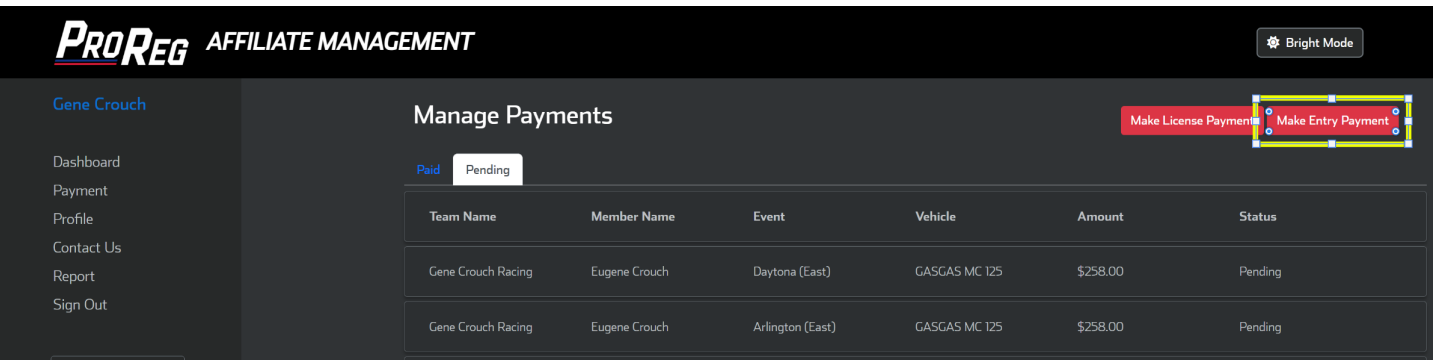

**5.** Select the **Team**, click the boxes to select which entries to submit and then click **Send Payment**:

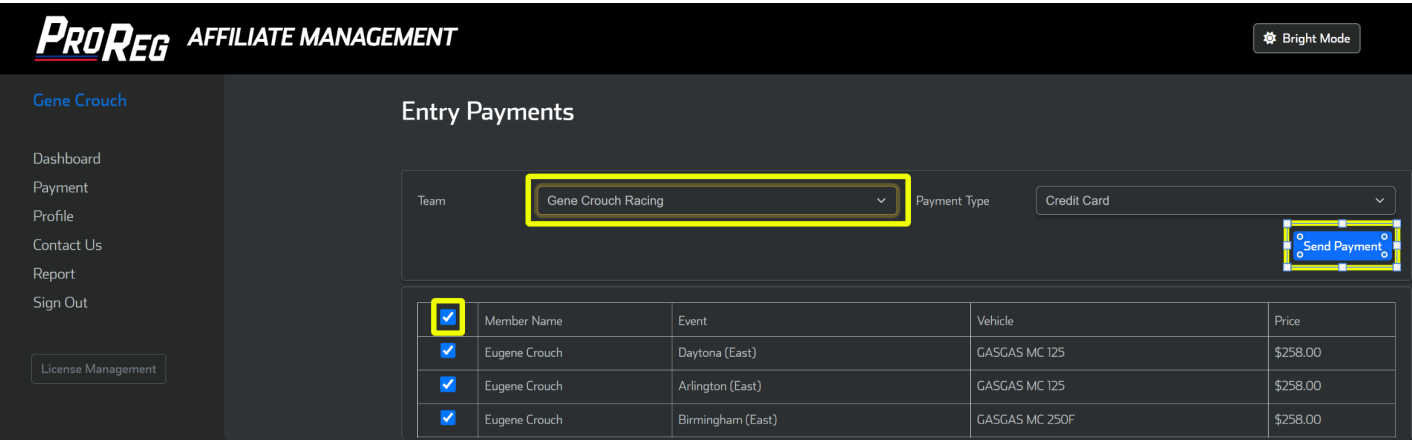

**6.** Insert the Credit Card number, expiration date and CVV2, then click the **Pay** button.

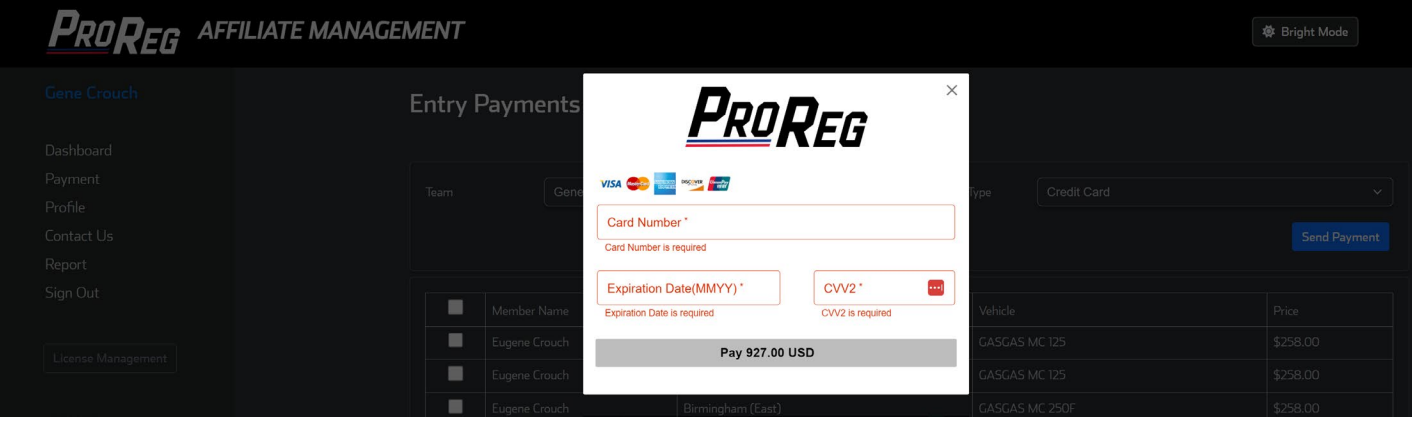